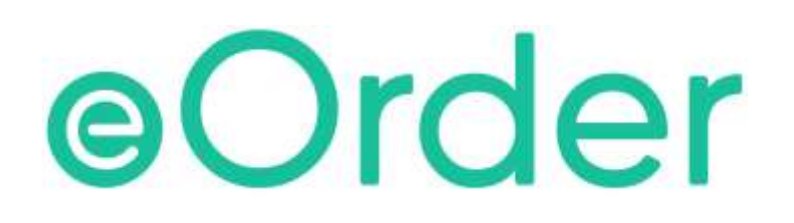

# Online Laboratory Ordering

User Guide — How to order labtests online in Medtech Evolution /

**The eOrder Web Form – Test Details**

# **TABLE OF CONTENTS**

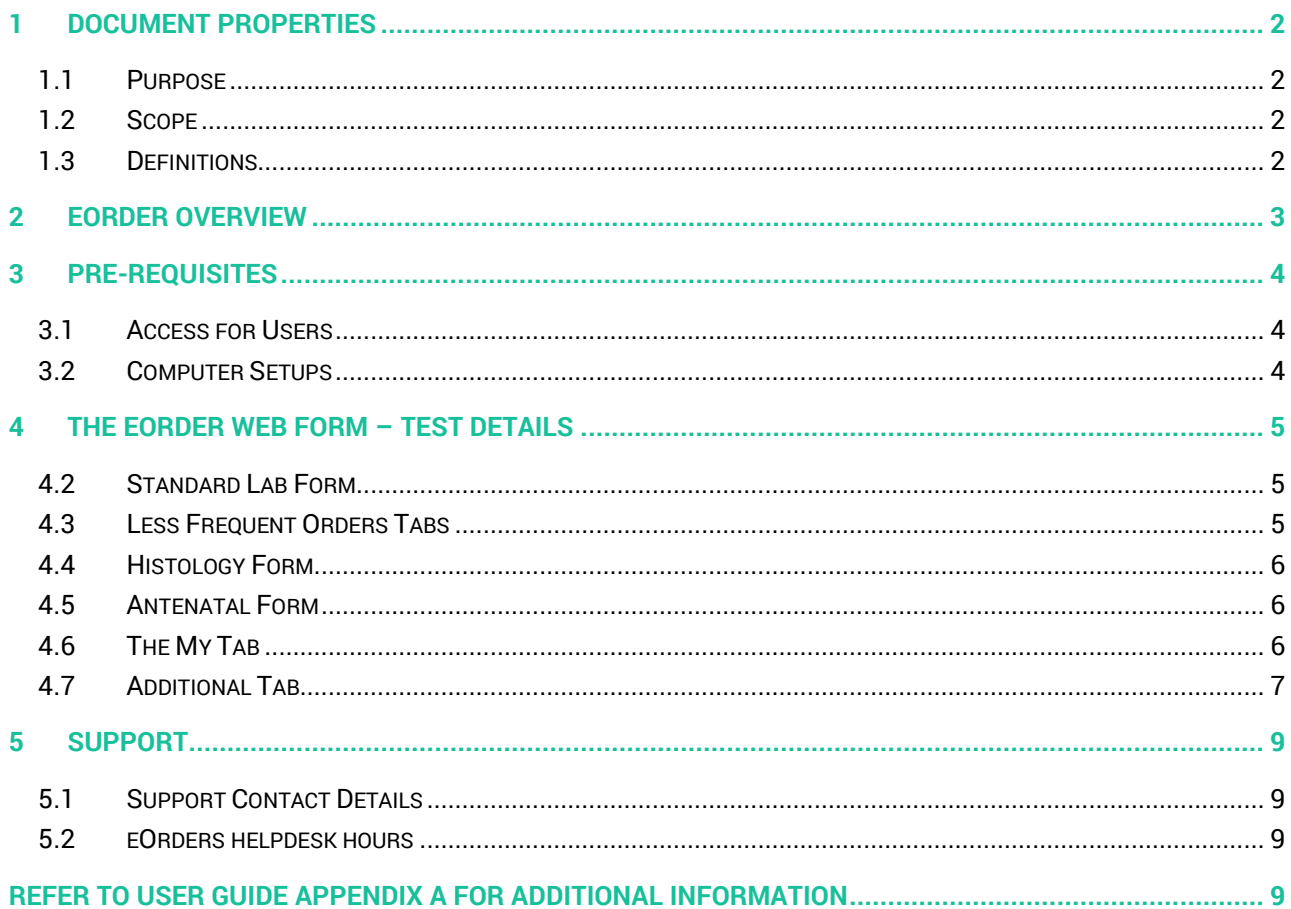

# <span id="page-2-0"></span>**1 Document Properties**

### <span id="page-2-1"></span>1.1 Purpose

This document explains how to order laboratory tests on line using the eOrder web form.

#### <span id="page-2-2"></span>1.2 Scope

This information applies to any Healthcare Professionals who use the **Medtech Evolution** Practice Management System.

#### <span id="page-2-3"></span>1.3 Definitions

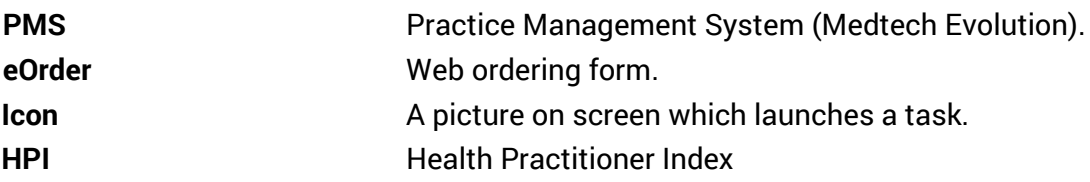

# <span id="page-3-0"></span>**2 eOrder Overview**

- 2.1.1 Ordering laboratory tests online using the eOrder web form in Medtech Evolution is very similar to the current process.
- 2.1.2 The eOrder web form has been designed to present the most commonly requested tests in the primary screen (standard Lab Form), so as to facilitate the requestor's workflows.
- 2.1.3 Results are delivered back to the Medtech Evolution inbox via Healthlink just as they are now. But eOrder also provides results and status reports for any orders placed through Healthscope, providing a more comprehensive view of the patient's diagnostic test history.
- 2.1.4 Frequently ordered groups of tests can be organised into a one-click screen, called the My Tab.
- 2.1.5 The flowchart shows how the eOrder progresses from GP to laboratory and how results return to the GP.

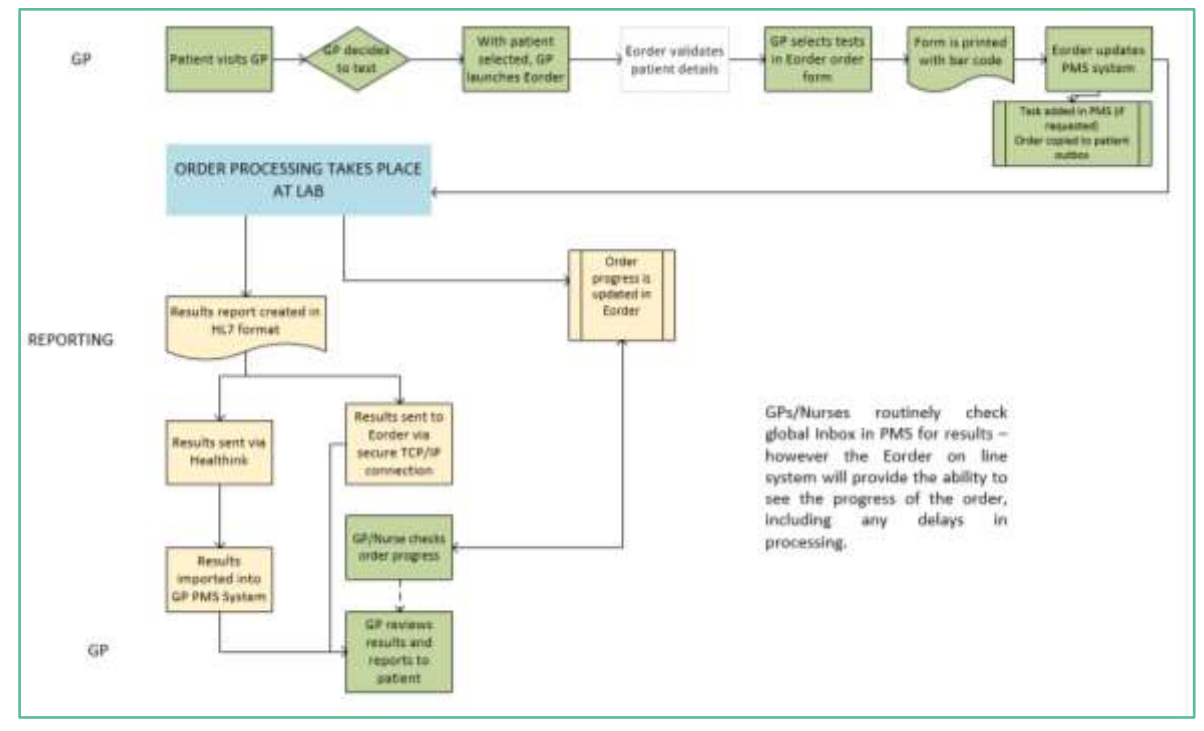

# <span id="page-4-0"></span>**3 Pre-Requisites**

#### <span id="page-4-1"></span>3.1 Access for Users

- 3.1.1 The eOrder system is a secure system. Access is strictly controlled and limited to Healthcare Professionals.
- 3.1.2 The practice must supply to Healthscope the following information so that it can be set up in the eOrder system:
- 3.1.3 The practice name and HPI (Organisation) number
- 3.1.4 The names and HPI/CPN numbers of all healthcare professionals requiring access.
- 3.1.5 A Practice representative must also sign an Acceptable Use Agreement to confirm that all users of the eOrder system understand and accept the Terms and Conditions.

#### <span id="page-4-2"></span>3.2 Computer Setups

- 3.2.1 The eOrder system needs to be set up, configured and tested at the practice.
- 3.2.2 Some changes to a user's computer settings may be required.
- 3.2.3 All setup instructions and requirements are explained in Appendix A at the end of this document.

# <span id="page-5-0"></span>**4 The eOrder Web Form – Test Details**

4.1.1 The right hand panel has tabs at the top, which collate tests into convenient groups.

#### <span id="page-5-1"></span>4.2 Standard Lab Form

4.2.1 The Standard Lab form tab presents the most frequently ordered tests, representing >80% of all tests requested.

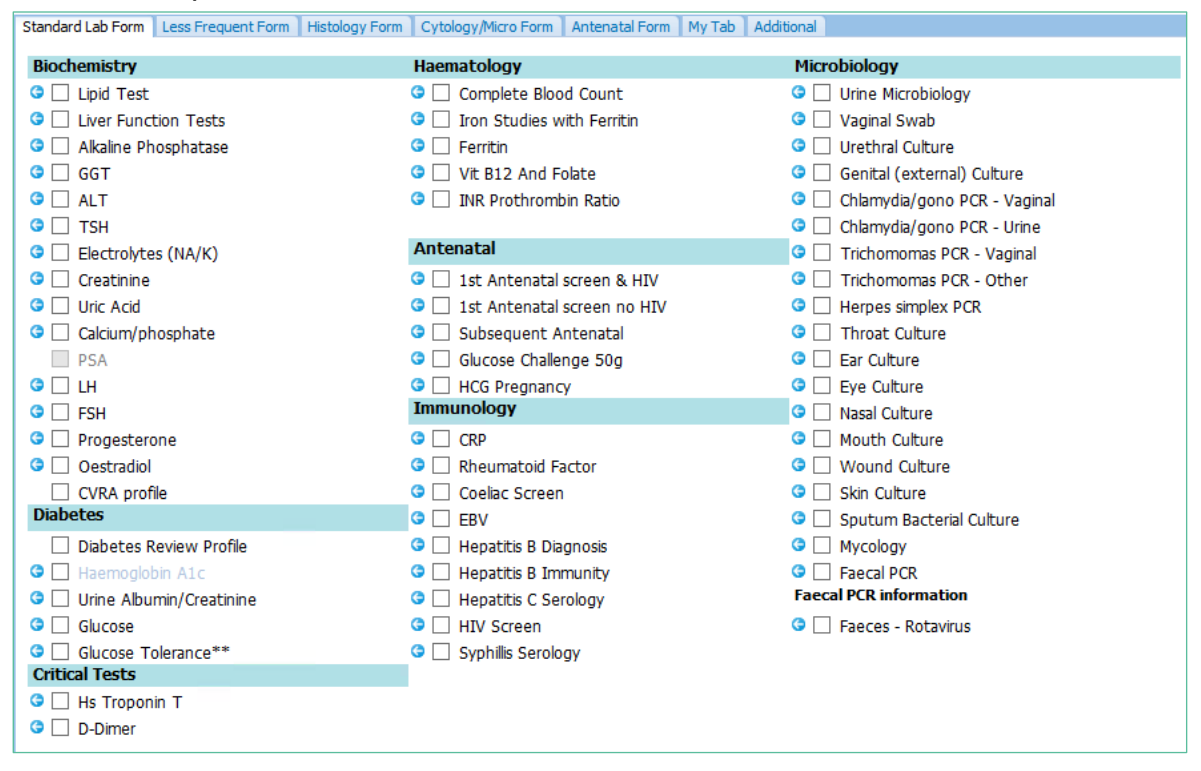

- 4.2.2 Select the required tests by clicking in the check boxes.
- 4.2.3 If a test requires further information, the system will automatically open a further page for you to complete.

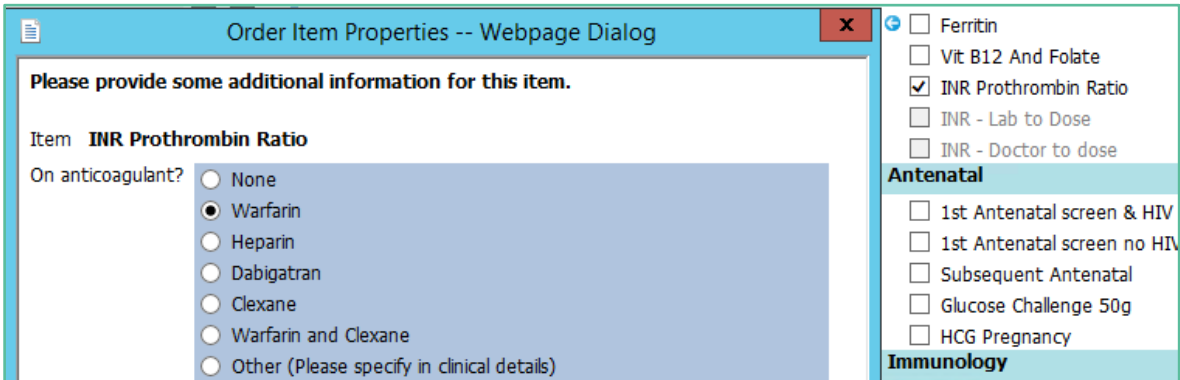

4.2.4 Tick the appropriate item, then click on the Save and Close button.

#### <span id="page-5-2"></span>4.3 Less Frequent Orders Tabs

4.3.1 Each of the other tabs in the right hand panel presents a collection of less frequently ordered tests.

#### <span id="page-6-0"></span>4.4 Histology Form

4.4.1 On the Histology Form, start by clicking in the Histology Panel checkbox.

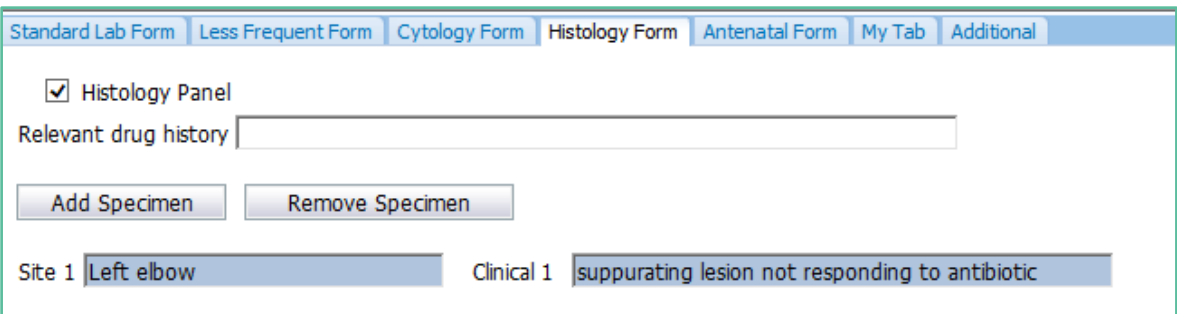

- 4.4.2 The Drug History field is free text and is not mandatory.
- 4.4.3 Click on Add Specimen.
- 4.4.4 Blue fields are mandatory: both must be completed.
- 4.4.5 Then click on Next to continue.

#### <span id="page-6-1"></span>4.5 Antenatal Form

4.5.1 The Antenatal Form presents all antenatal tests on one tab for convenience.

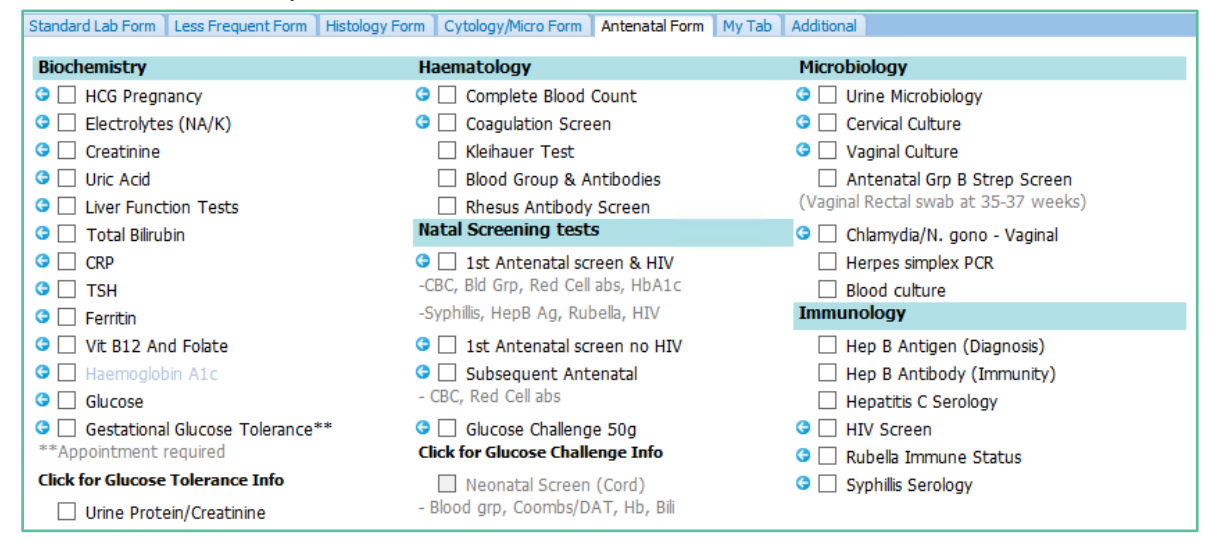

#### <span id="page-6-2"></span>4.6 The My Tab

- 4.6.1 The My Tab presents the facility to create frequently used test groups equivalent to Referral Macros in Medtech Evolution.
- 4.6.2 Please see section 12 of this guide for instructions on how to set up the My Tab.
- 4.6.3 To use the My Tab, tick in the checkbox next to the group name.

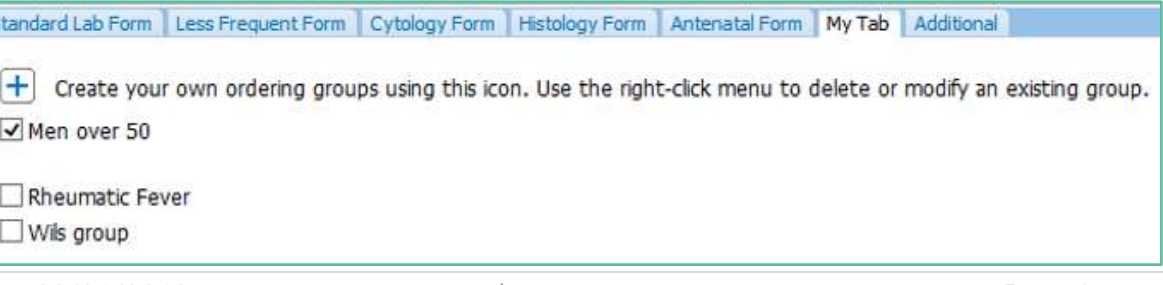

4.6.4 Each of the tests in the selected group will be ticked in their respective screens and added to the order form.

#### <span id="page-7-0"></span>4.7 Additional Tab

- 4.7.1 If a test is not available on the eOrder form, or if it is normally not available for a patient because of gender or other factors, it is still possible to place the order, using the Additional tab.
- 4.7.2 In this case, we want to order a PSA test for a transgender patient.
- 4.7.3 On the Additional tab, in the search field, type a few letters of the test you require.
- 4.7.4 Then click on Search or press the enter key on your keyboard.

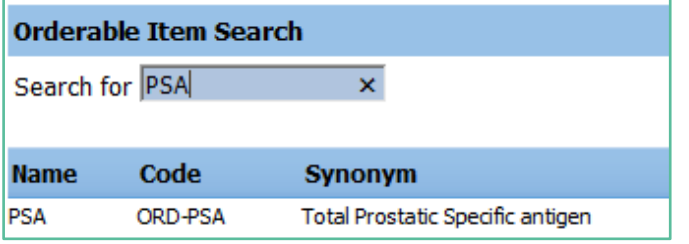

- 4.7.5 The eOrder form will show that the PSA test is available.
- 4.7.6 Click on the test name and then the Next button at the bottom right as to continue to the draft order screen.
- 4.7.7 If the test you require is not listed on the eOrder web form, it will state 'No Matches Found' when you click on search.

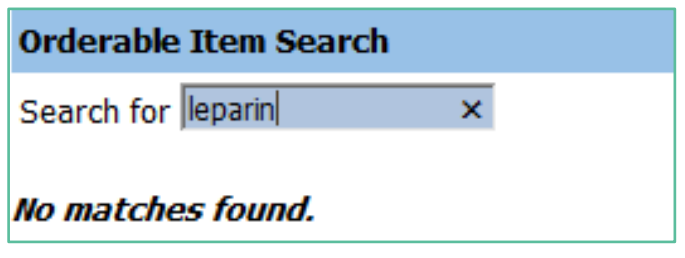

4.7.8 In the Search field, type misc (for miscellaneous) and click on Search or press the Enter key.

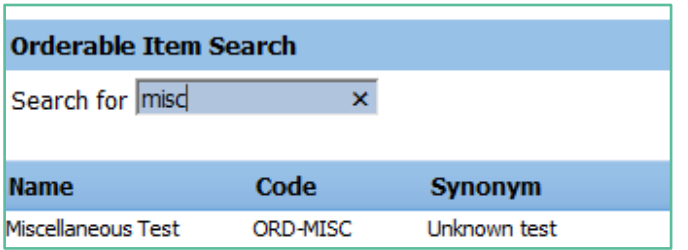

- 4.7.9 The eOrder form will respond with Miscellaneous Test.
- 4.7.10 Click on 'Miscellaneous Test' , then on the Next button.
- 4.7.11 The eOrder form will open to a new page.

4.7.12 Type the name of the test you require into the Test Field.

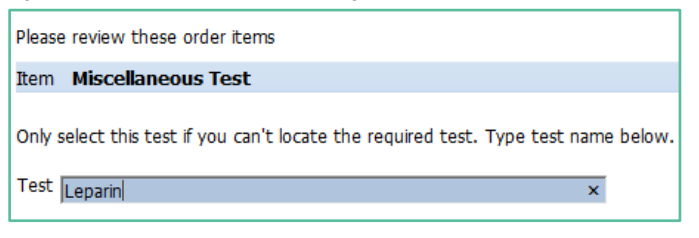

4.7.13 Click on Next and then Place Order as usual.

# <span id="page-9-0"></span>**5 Support**

#### <span id="page-9-1"></span>5.1 Support Contact Details

For support and assistance please contact our eOrder team

Website: [www.eorder.co.nz](http://www.eorder.co.nz/) Phone: 0508 37 37 83 Email: [helpdesk@eorder.co.nz](mailto:helpdesk@eorder.co.nz) [enquires@eorder.co.nz](mailto:enquires@eorder.co.nz)

#### <span id="page-9-2"></span>5.2 eOrders helpdesk hours

Monday to Friday

7am – 6pm

# <span id="page-9-3"></span>**Refer to User Guide Appendix A for additional information**